# VPG-2100 Quick Start Guide

12/2/2013

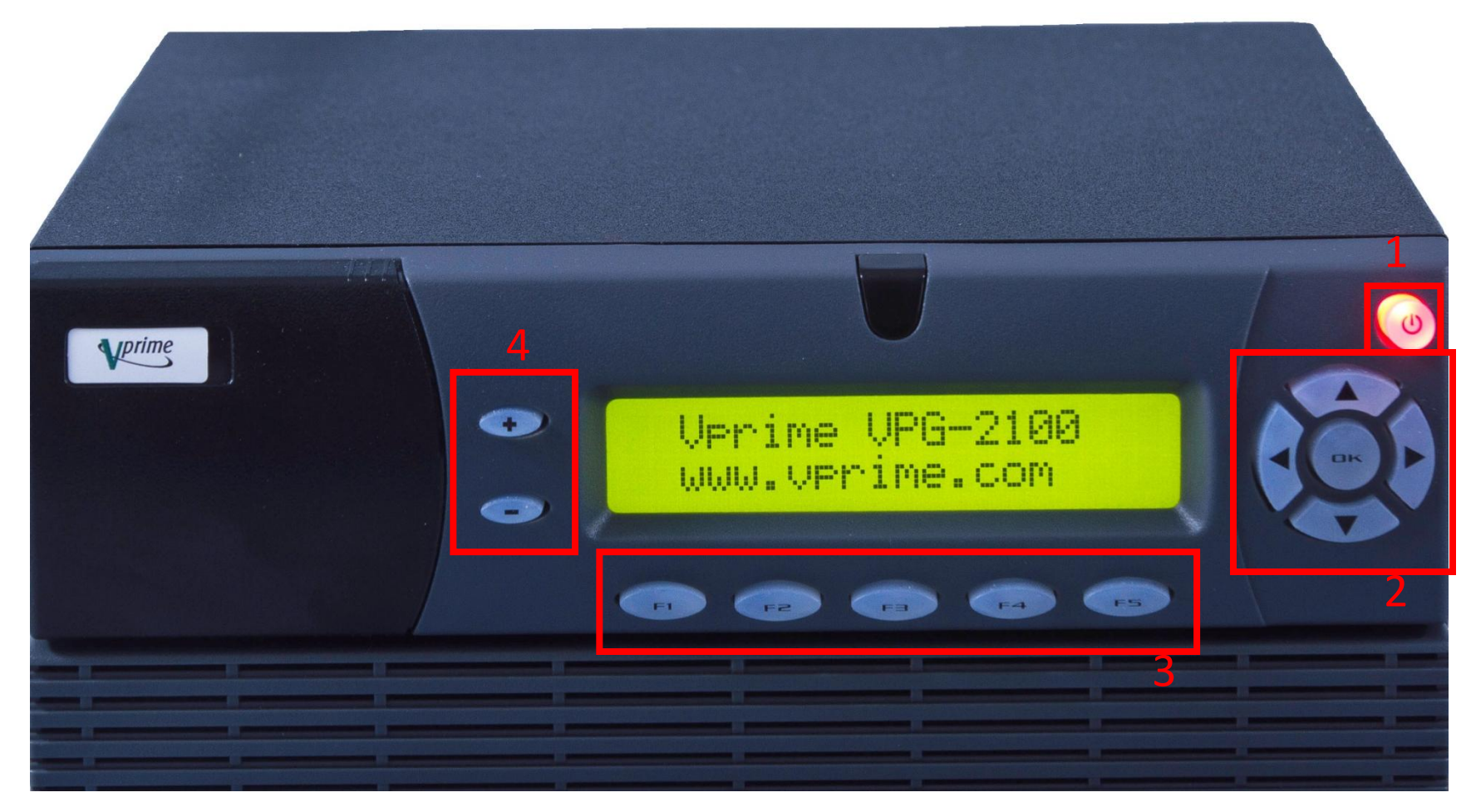

*Figure 1: VPG-2100 Front Panel*

#### 1: Power Button 2: Arrow (**UP**, **DOWN**, **LEFT**, **RIGHT**) and **OK** Buttons

3: Function Buttons (**F1** – **F5**) 4: Plus (**+**) and Minus (**-**) Buttons

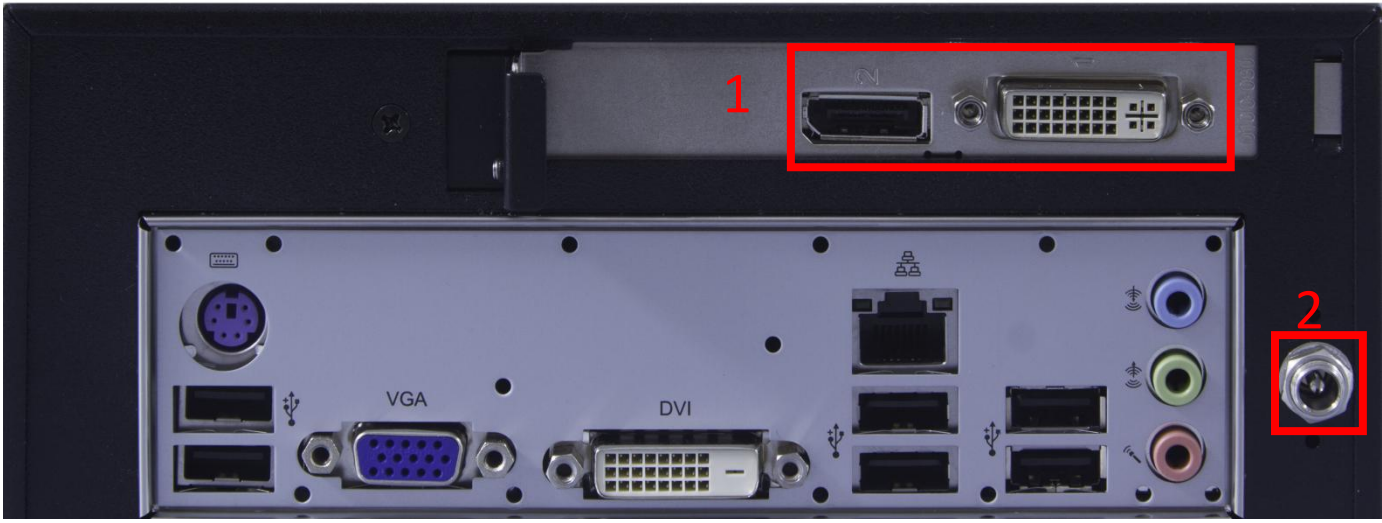

*Figure 2: VPG-2100 Back Panel*

1: Video Output Adapter Ports 2: Power Adapter Input

3: Note-- All other ports are unused/unsupported.

# **FIRST TIME BOOT**

Connect the power cable to the power adapter input and attach a display to an adapter on the top row.

Press the power button to boot the system. When the system is finished booting, the display will present a details pattern, shown below:

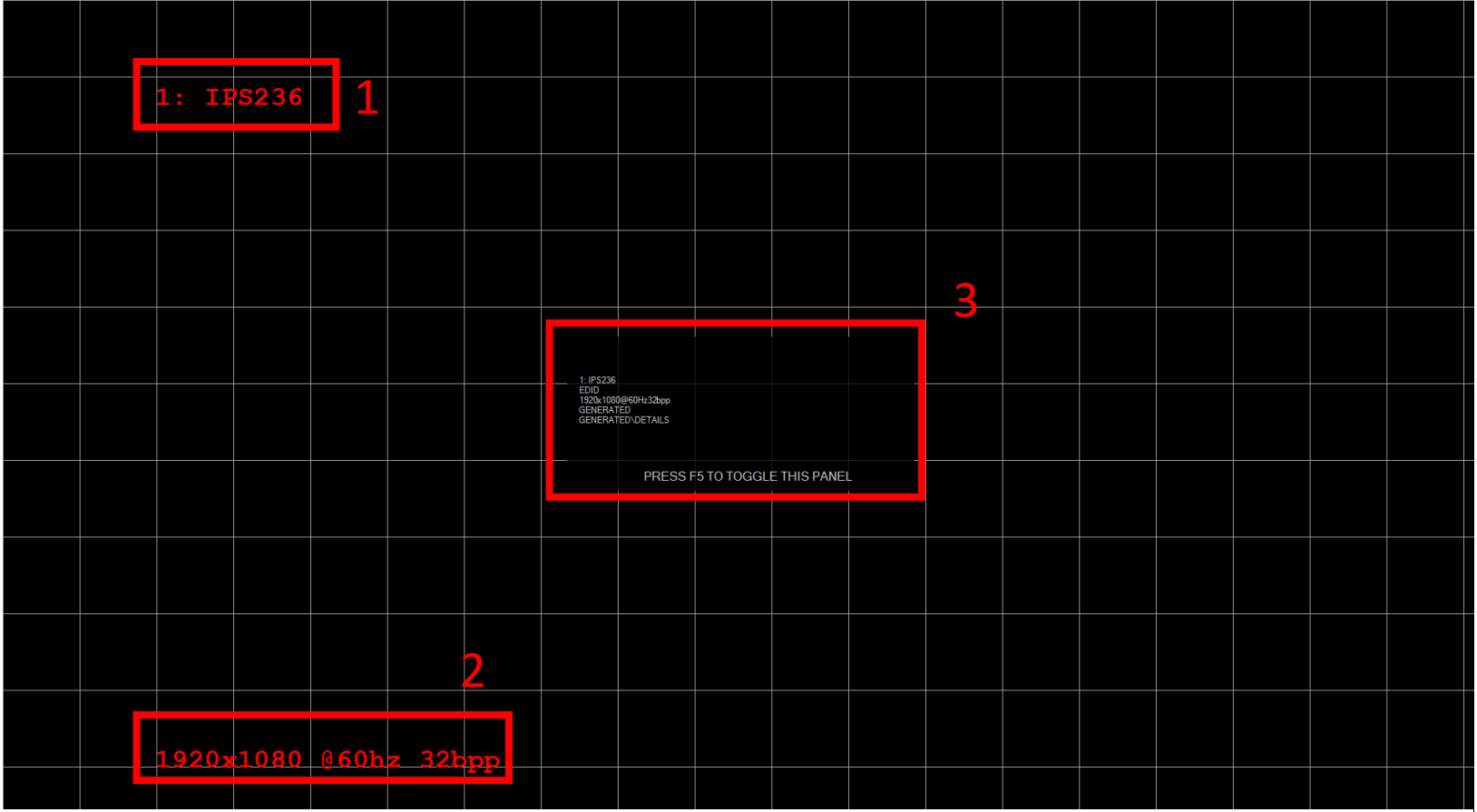

*Figure 3: "Details" Display Pattern*

1: Display Name 2: Currently Display Timing

3: Information Panel

#### **DETECTING DISPLAYS**

If you have a display connected to the VPG-2100 but it is not receiving a pattern or timing, you will need to run the "Detect Displays" command. This command tells the VPG-2100 to re-scan all supported adapters for attached displays and re-read their EDID blocks.

Press the **DOWN** arrow button until the second line displays the "DETECT DISPLAYS" message. Press the **OK** button to execute the command.

#### **CHANGING THE TIMING**

When detecting a display, the VPG-2100 enumerates EDID timings and automatically removes duplicate and obsolete timings, so each timing listed on the VPG-2100 front panel is unique. You can cycle through all supported display timings using the front panel of the VPG-2100.

To change the timing of a connected display, press the **RIGHT** arrow button on the front panel until the top line matches the Display Name of the display whose timing you wish to change (see Figure 2). This selects that particular display for manipulation.

The second line of the front panel will show the display's current timing. To cycle through timings in the order given by that display's EDID, press the plus (**+**), minus (**-**), or **OK** buttons. This will switch to a list of all enumerated timings. Use the plus (**+**) and minus (**-**) keys to cycle through timings. Press the **OK** button to accept the selected timing.

### **CHANGING THE PATTERN**

The VPG-2100 supports a number of bitmaps, generated patterns, and videos, to test connected displays. You can change the displayed pattern using the front panel of the VPG-2100.

To change the pattern displayed on a connected display, select the display that you wish to manipulate as described above. Press the **DOWN** arrow on the front panel to switch to changing patterns. By default, you will see the words "GENERATED: DETAILS" on the bottom line of the VPG-2100 front panel. This means that the VPG-2100 currently displays a generated pattern, named "DETAILS." All patterns will display on the front panel of the VPG-2100 using the "MODE: TYPE" format.

Press the plus (**+**), minus (**-**), or **OK** buttons to get a list of available pattern modes. The options are generated, bitmaps, and videos. Use the plus (**+**) and minus (**-**) to scroll through the options, and the **OK** button to accept. This will bring you to a list of all available patterns. This second menu follows the same control scheme as the first.

### **AUDIO OUTPUT**

Press the **LEFT** and **RIGHT** arrow buttons on the front panel until the top line reads "AUDIO OUTPUT." Press the **OK** button on the front panel to toggle audio output.

Press the **DOWN** arrow button to select the audio volume and tone frequency. Pressing the plus (**+**) and minus (**-**) buttons will manipulate those values.

## **CUSTOM LIBRARY IMPORT**

Press the **LEFT** arrow button on the front panel until you reach the first menu category ("VPG-2100 Information"). Then press the **DOWN** arrow until the bottom line reads "Import Custom Libraries". Press the **OK** button on the front panel. If a USB drive is attached to the system, it will search it for bitmap images and videos (Placed in "\BITMAPS\_C\" and "\VIDEOS\_C\" folders, respectively) and add them to the system library.

#### **SYSTEM UPDATE**

Press the **LEFT** arrow button on the front panel until you reach the first menu category ("VPG-2100 Information"). Then press the **DOWN** arrow until the bottom line reads "Search for Updates". Press the **OK** button on the front panel. If a USB drive is attached to the system, it will search it for VPG-2100 updates (VPG\_2100.VBIN files downloaded from www.vprime.com). Once complete, press the **RIGHT** arrow until the top line reads "Launch Update". Use the **UP** and **DOWN** arrows to select an update and the **OK** button to begin the update process. The system will reboot after this process.

If there are any issues with operating the VPG-2100, or you have any questions, please contact Vprime Support at support@vprime.com.